# **Concur Expense: Receipt Handling – Approved Senders**

### **Setup Guide**

#### **Last Revised: July 1, 2020**

Applies to these SAP Concur solutions:

#### ⊠ Expense

- $\boxtimes$  Professional/Premium edition  $\square$  Standard edition
- $\Box$  Travel
	- $\Box$  Professional/Premium edition  $\Box$  Standard edition
- $\Box$  Invoice
	- $\Box$  Professional/Premium edition  $\Box$  Standard edition
- □ Request
	- $\Box$  Professional/Premium edition
	- $\square$  Standard edition

### **Table of Contents**

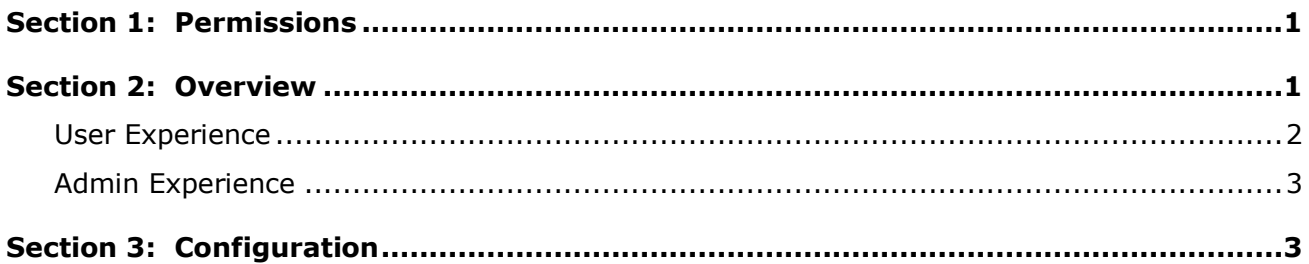

### **Revision History**

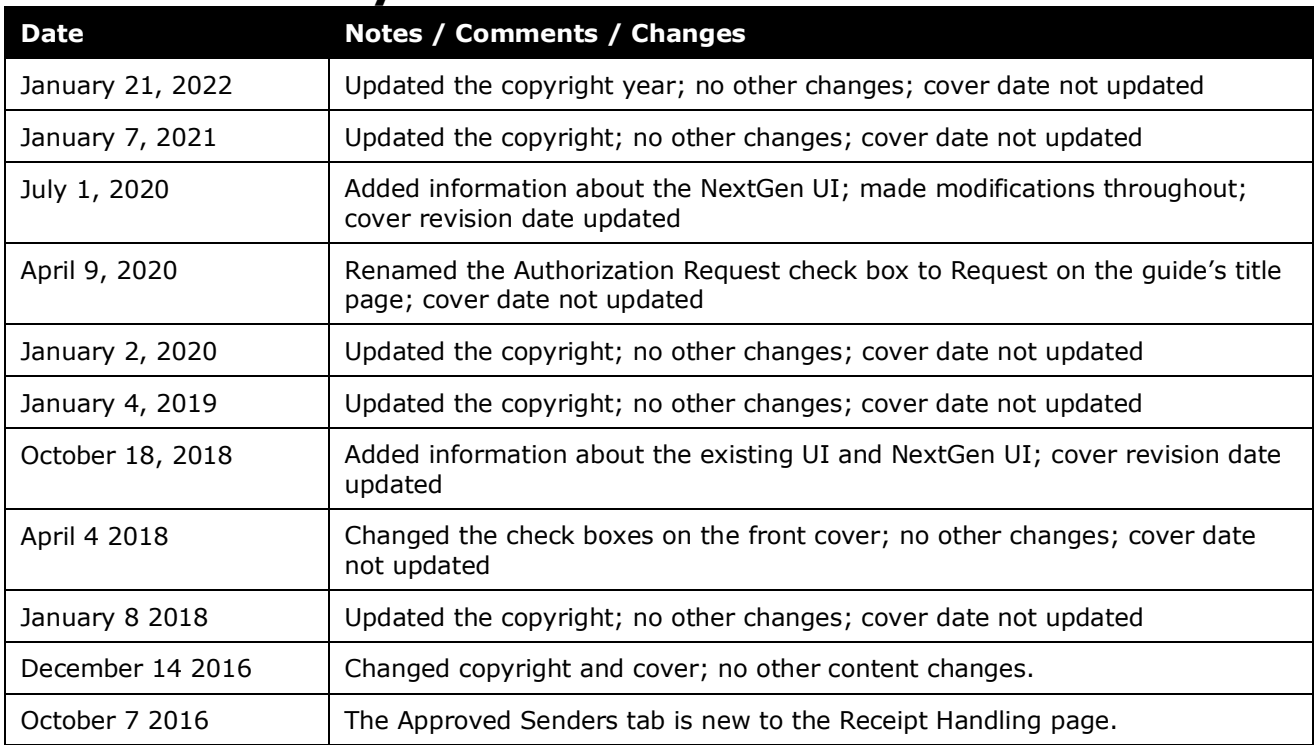

## **Receipt Handling – Approved Senders**

<span id="page-4-0"></span>**NOTE:** Multiple SAP Concur product versions and UI themes are available, so this content might contain images or procedures that do not precisely match your implementation. For example, when SAP Fiori UI themes are implemented, home page navigation is consolidated under the SAP Concur Home menu.

### **Section 1: Permissions**

A company administrator may or may not have the correct permissions to use this feature. The administrator may have limited permissions, for example, they can affect only certain groups and/or use only certain options (*view* but not *create* or *edit*).

If a company administrator needs to use this feature and does not have the proper permissions, they should contact the company's SAP Concur administrator.

<span id="page-4-1"></span>Also, the administrator should be aware that some of the tasks described in this guide can be completed only by SAP. In this case, the client must initiate a service request with support.

### **Section 2: Overview**

This feature saves time for expense report submitters because they can skip the step of adding receipts from approved senders.

**NOTE:**Registered SAP email addresses cannot be used as approved senders.

On behalf of your company, you may approve a central source to email receipts into SAP on behalf of your employees. This feature is ideally suited to an internal service group that provides scanning services for paper receipts. A client administrator may also use this feature to allow a  $3<sup>rd</sup>$ -party supplier, such as a Travel Management Company (TMC), to email receipts to an employee's receipt store on behalf of the user purchasing travel tickets.

Key elements of this feature:

- The sender must be on the **Approved Senders** list. The approved senders list in SAP accommodates up to twenty (20) senders.
- The sender must put the user's verified company email address as the first text in the subject line of the email. SAP uses only the first recipient email address; other words and potential email addresses are ignored.
- The sender must email the receipt to receipts@concur.com.
- For ExpenseIt users, if the sender instead emails the receipt to receipts@expenseit.com, and has the user's verified company email address in the subject line, then the receipt will go through Receipt Recognition.

• The types of email receipts supported are the same as are currently supported for user-sent email receipts.

#### <span id="page-5-0"></span>**User Experience**

Receipts successfully emailed into SAP from approved senders, display in **Available Receipts**.

This sample shows the existing UI:

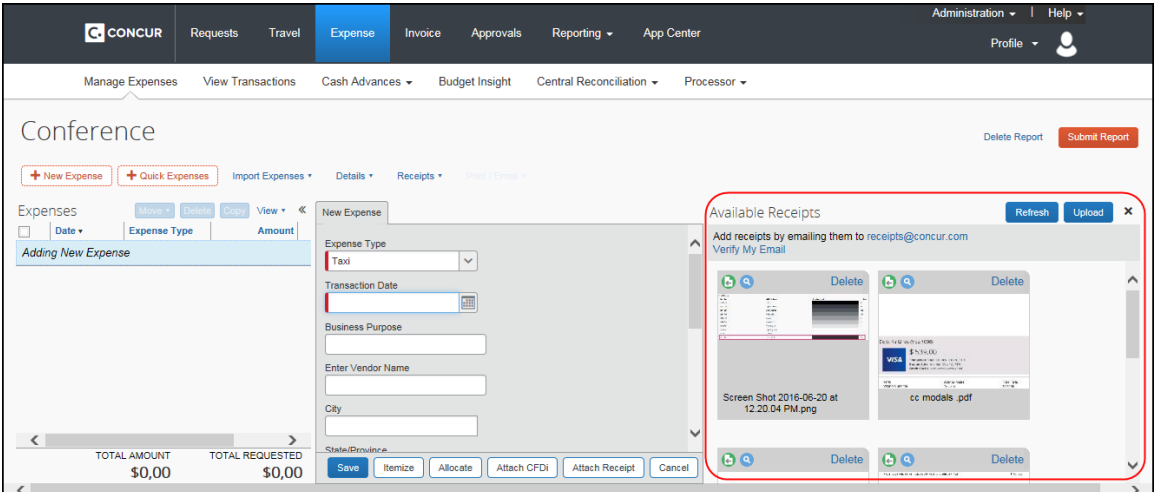

This sample shows NextGen UI:

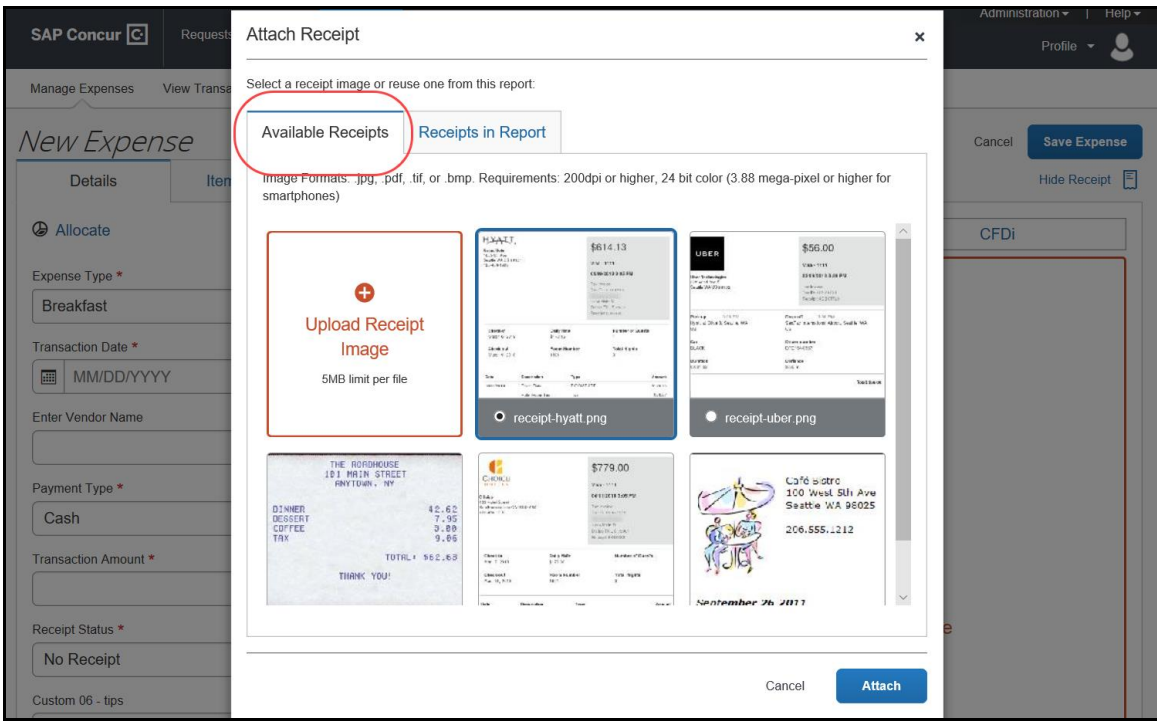

#### <span id="page-6-0"></span>**Admin Experience**

The **Receipt Handling** page has a new tab, **Approved Senders**.

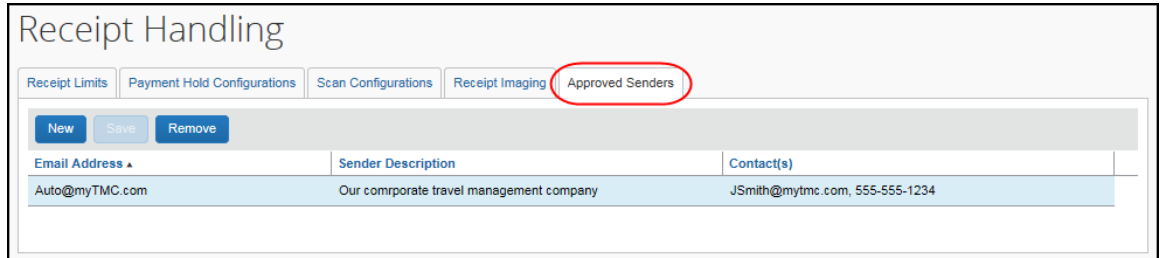

<span id="page-6-1"></span>The **Approved Senders** tab is editable by global-level client administrators. Grouplevel client administrators can view, but not edit, this tab.

### **Section 3: Configuration**

To begin using this feature, enter up to 20 email addresses on the **Approved Senders** tab of the **Receipt Handling** page. You will also need to coordinate with the sender to provide them the information on the email address to which they must send receipts and the expected data (recipient email address) for the subject.

- *Add approved senders for direct access to Receipt Store*
	- 1. Log in to SAP as a global-level administrator and click **Administration > Expense > Receipt Handling**.

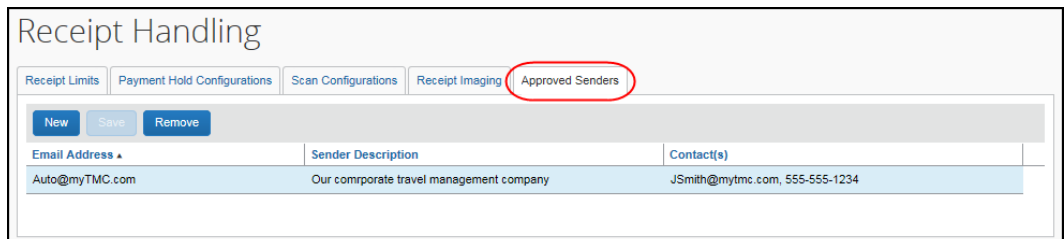

2. Click **New**. A new row displays in the list.

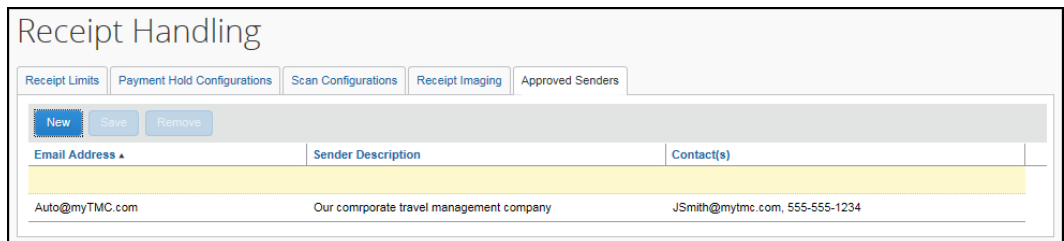

3. Click in the **Email Address** column of the new row. The row becomes editable.

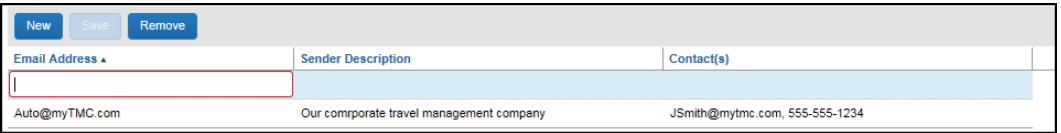

4. Complete the following fields:

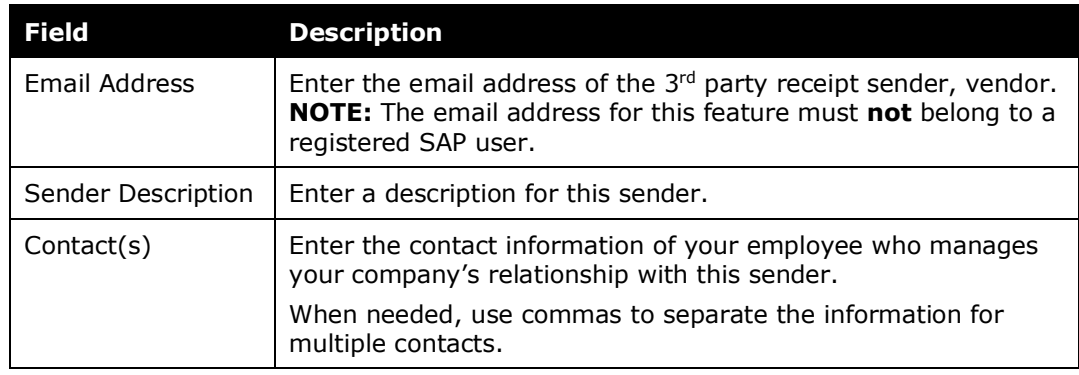

5. Click **Save**.

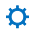